### MUNI PŘÍRODOVĚDECKÁ FAKULTA

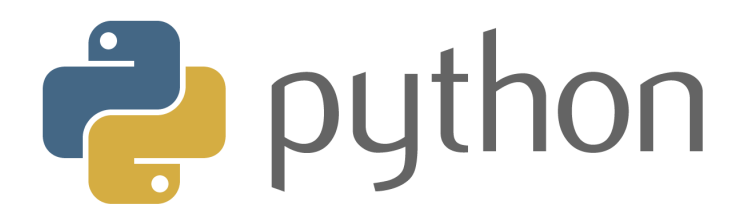

# 1.Úvod

### C2184 Úvod do programování v Pythonu podzim 2022

Ondřej Schindler

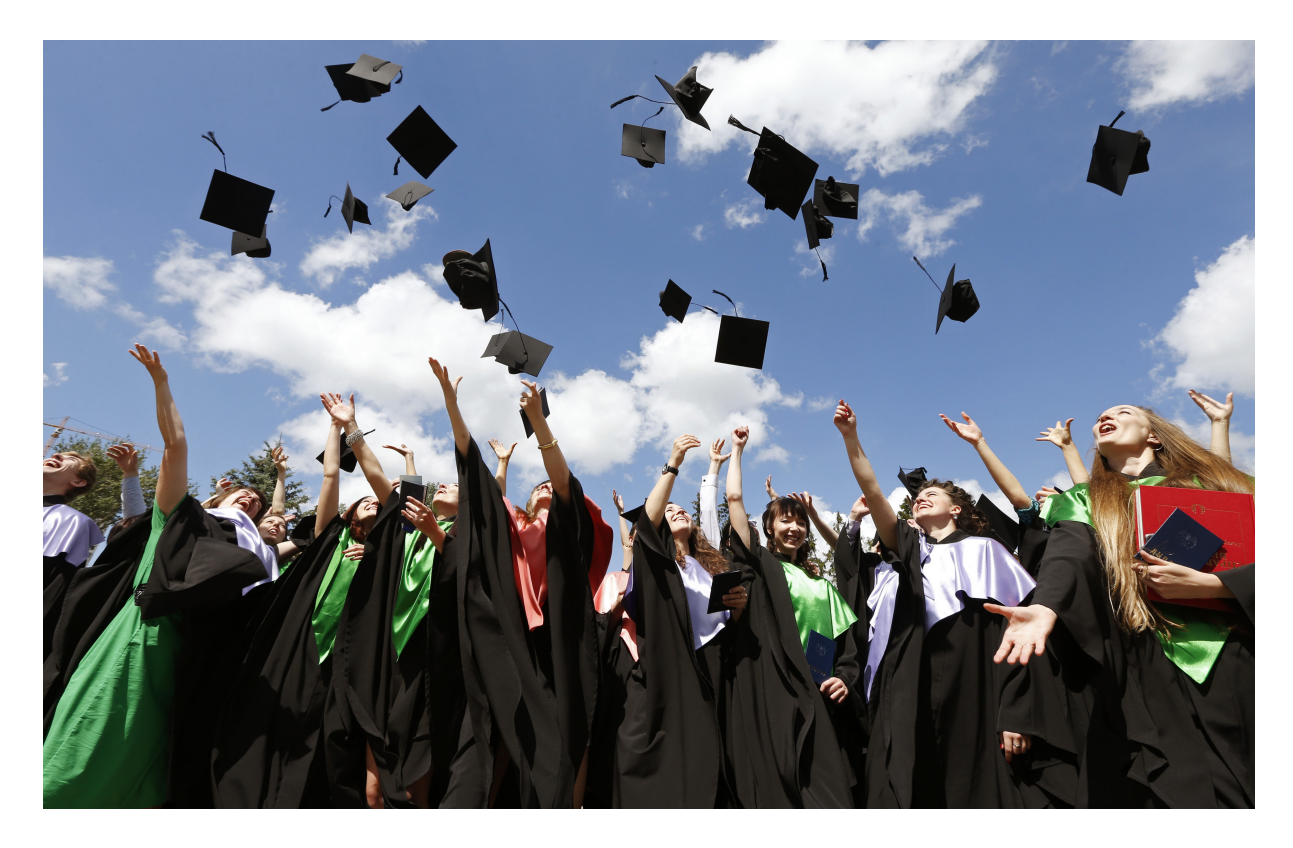

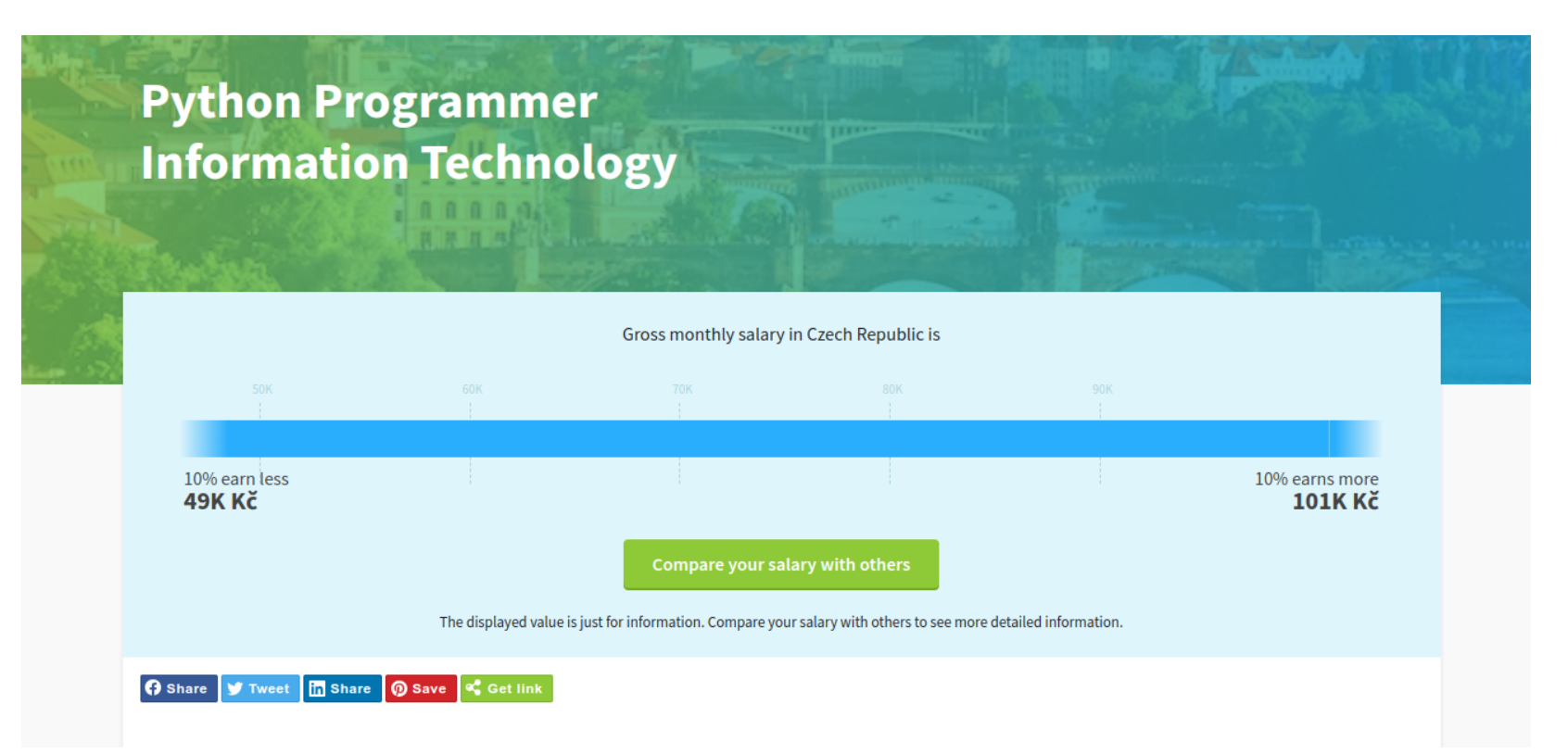

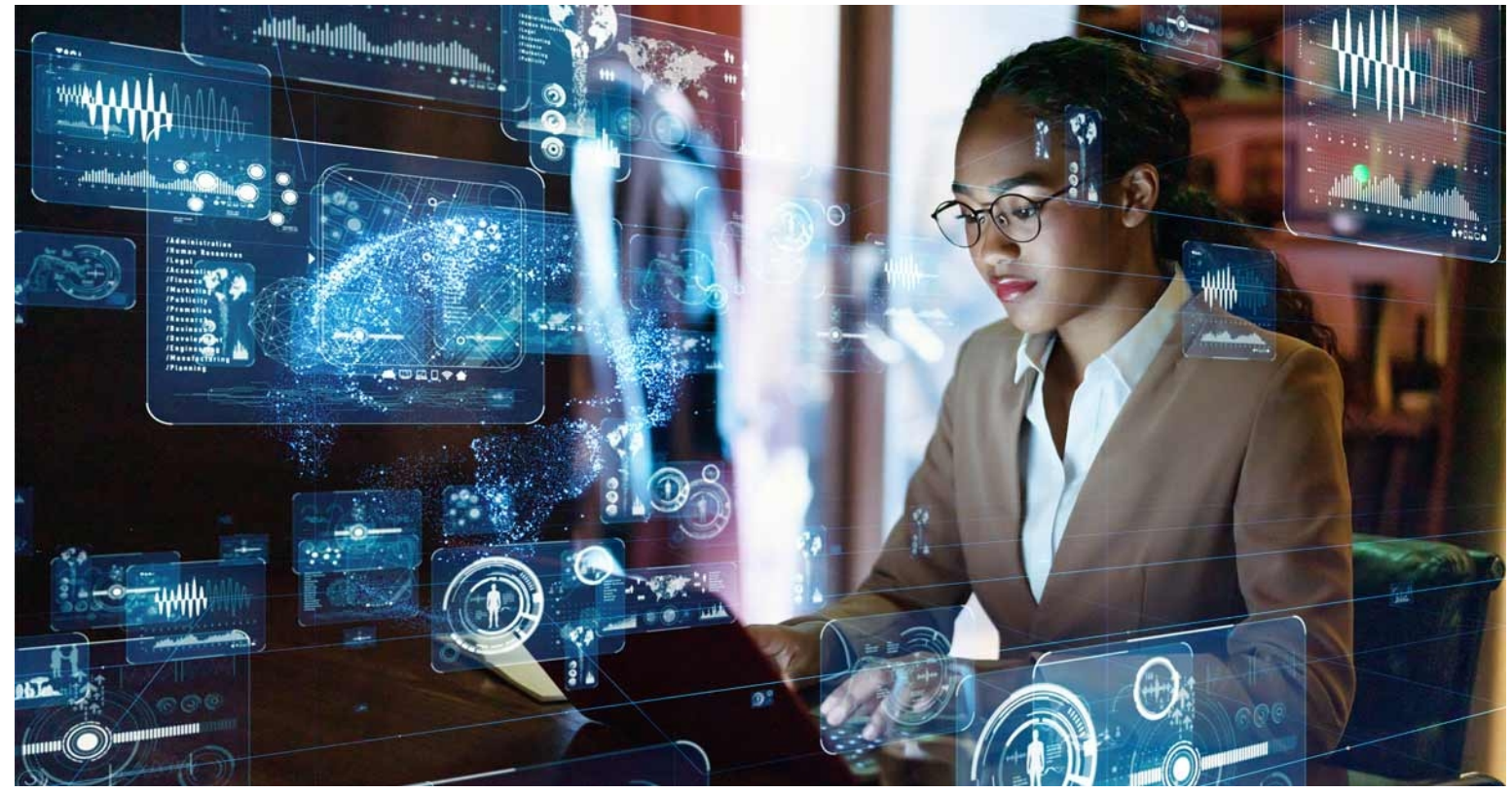

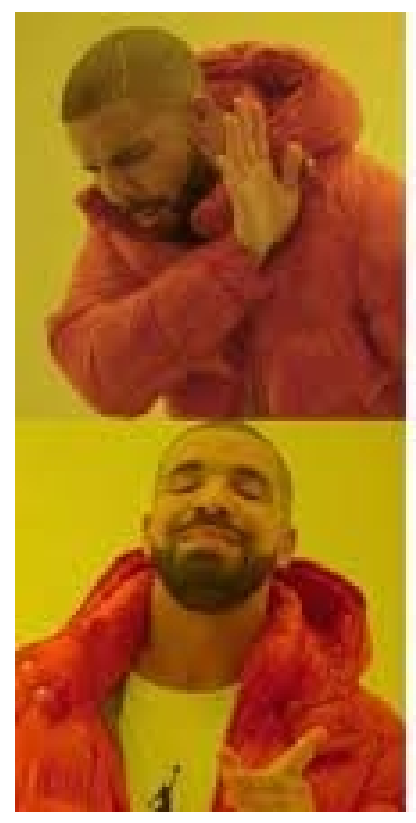

Learn programming for future work

Learn programming to understand programming jokes

### Co je to programování?

*Programming is when you're describing to the machine how to do something.* Bill Gates

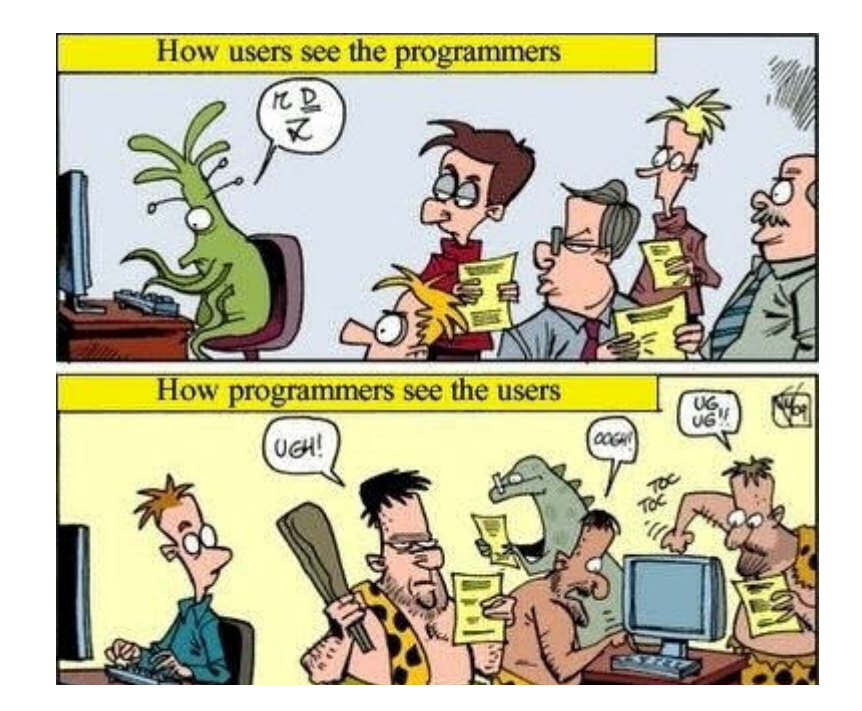

### **Historie**

- 1837 Charles Babbage navrhl Analytický stroj (Analytical Engine)
	- Všestranný mechanický počítač
	- Nikdy nebyl celý sestrojen :(

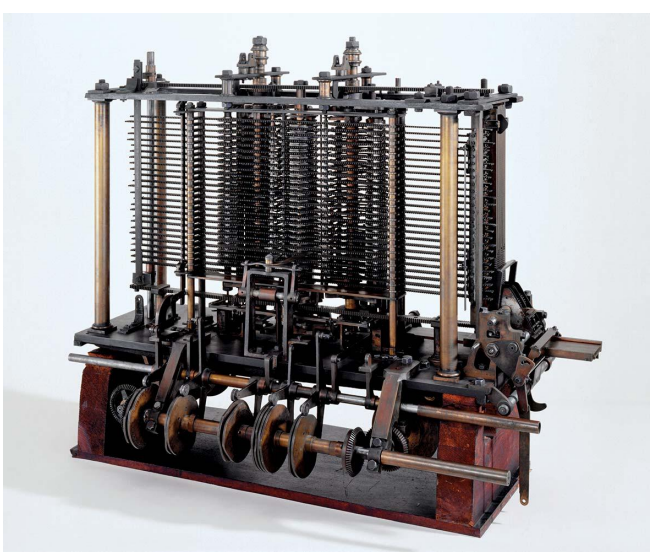

Část Analytického stroje

- Ada Lovelace
	- Popsala metodu, jak pomocí Analytického stroje spočítat Bernoulliho čísla
	- Považuje se za autorku prvního počítačového programu

### **Historie**

40. léta 20. století

- Vznikají první počítače
- Používají se nízkoúrovňové programovací jazyky
	- Např. strojový kód, Assembly…
	- Složité pro psaní, specifické pro konkrétní typ procesoru

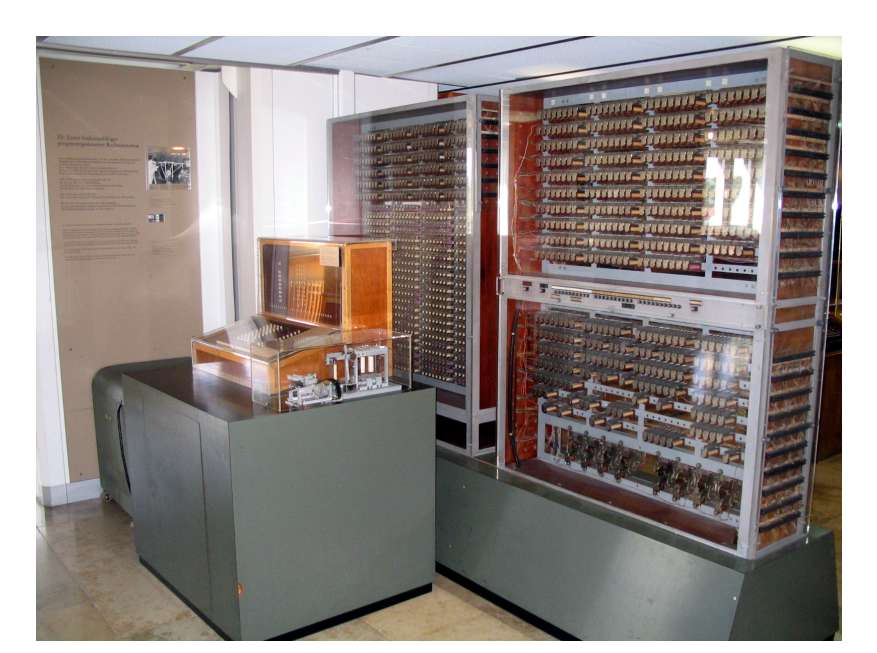

Replika počítače Z3 (1941)

#### Strojový kód

Takhle vypadají soubory .exe **Example 19 and main** Tomuto rozumí procesor

Jazyk Assembly pro procesor IBM-PC (i386)

dosseg .model small .stack 100h

.data hello message db 'Hello, World!',0dh,0ah,'\$'

.code main proc mov ax,@data mov ds,ax

mov ah,9 mov dx,offset hello\_message int 21h

mov ax,4C00h int 21h main endp

### **Historie**

#### 40.–50. léta

- První vysokoúrovňové jazyky
	- Umožňují vyšší míru abstrakce
	- Přeloží se do strojového kódu pomocí překladače (nemusí to dělat člověk)
- $\bullet$  1954 jazyk Fortran (IBM)
	- První rozšířený vysokoúrovňový jazyk
	- Stále používán pro high-performance computing
- Další jazyky: LISP, COBOL...

#### **Fortran**

PROGRAM HELLOWORLD 10 FORMAT (1X,11HHELLO WORLD) WRITE(6,10) **FND** 

### **Historie**

60.–80. léta:

● Pascal, C, C++, MATLAB...

90. léta:

Python

print('Hello World!')

● Python, R, Java...

Internet: PHP, JavaScript...

Současnost – stále nové jazyky:

C# (2001), Go (2009), TypeScript (2012)...

Me: I wrote my first Hello World program! People: Haha another naive beginne... Me:

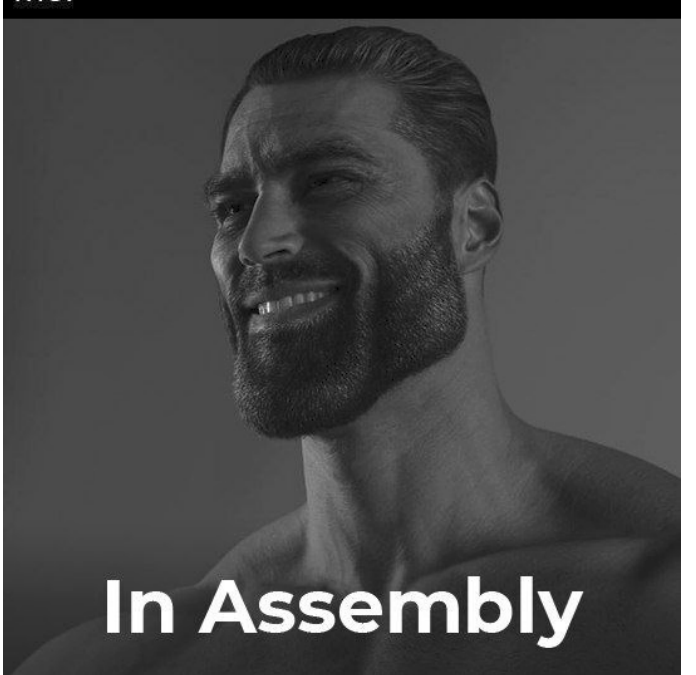

### Vývoj Pythonu

- 1989 Guido van Rossum začal pracovat na jazyce Python
	- Výzkumné centrum CWI v Holandsku
	- Jazyk pojmenován podle komické skupiny Monty Python

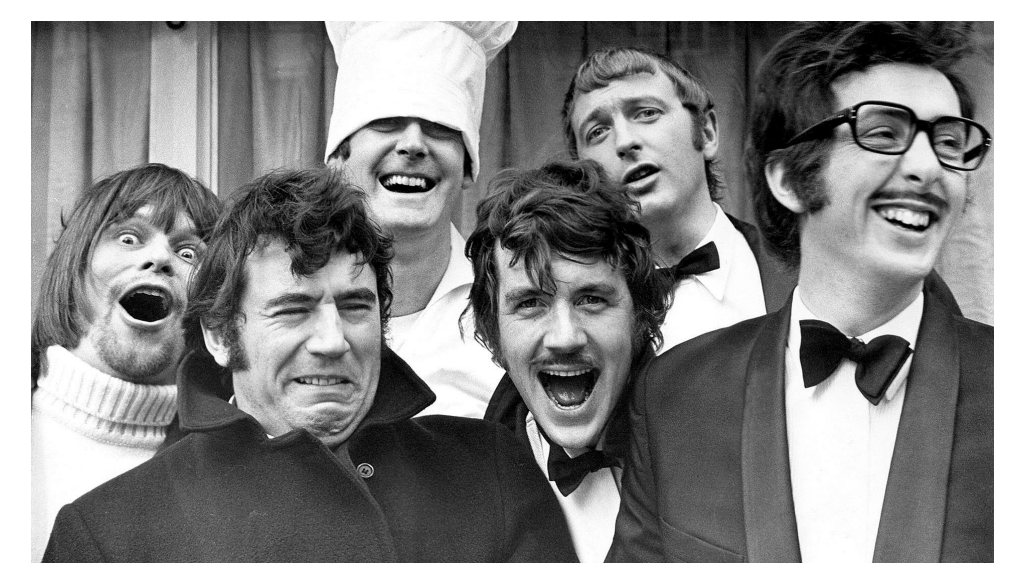

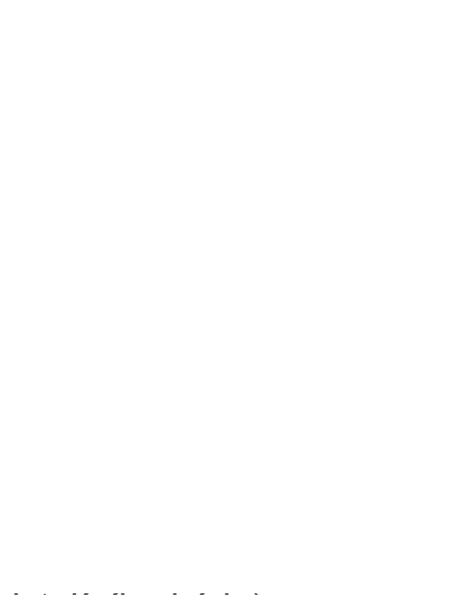

1994 – Python 1.0

 $2000 -$  Python 2.0

#### ● 2008 – **Python 3.0**

- Cíl: napravit chyby v návrhu Pythonu
- Není zpětně kompatibilní v Pythonem 2!
- Python 2 stále přežívá (kvůli množství existujícího kódu) …
- $\circ$  ... Konec podpory  $-1.1.2020$

#### $6.9.2023 -$  Python 3.12

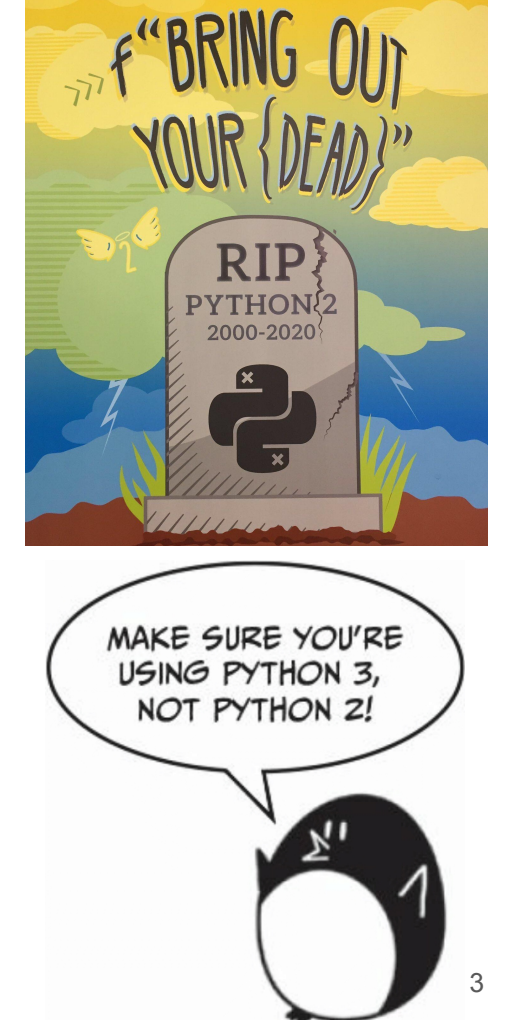

### Proč Python?

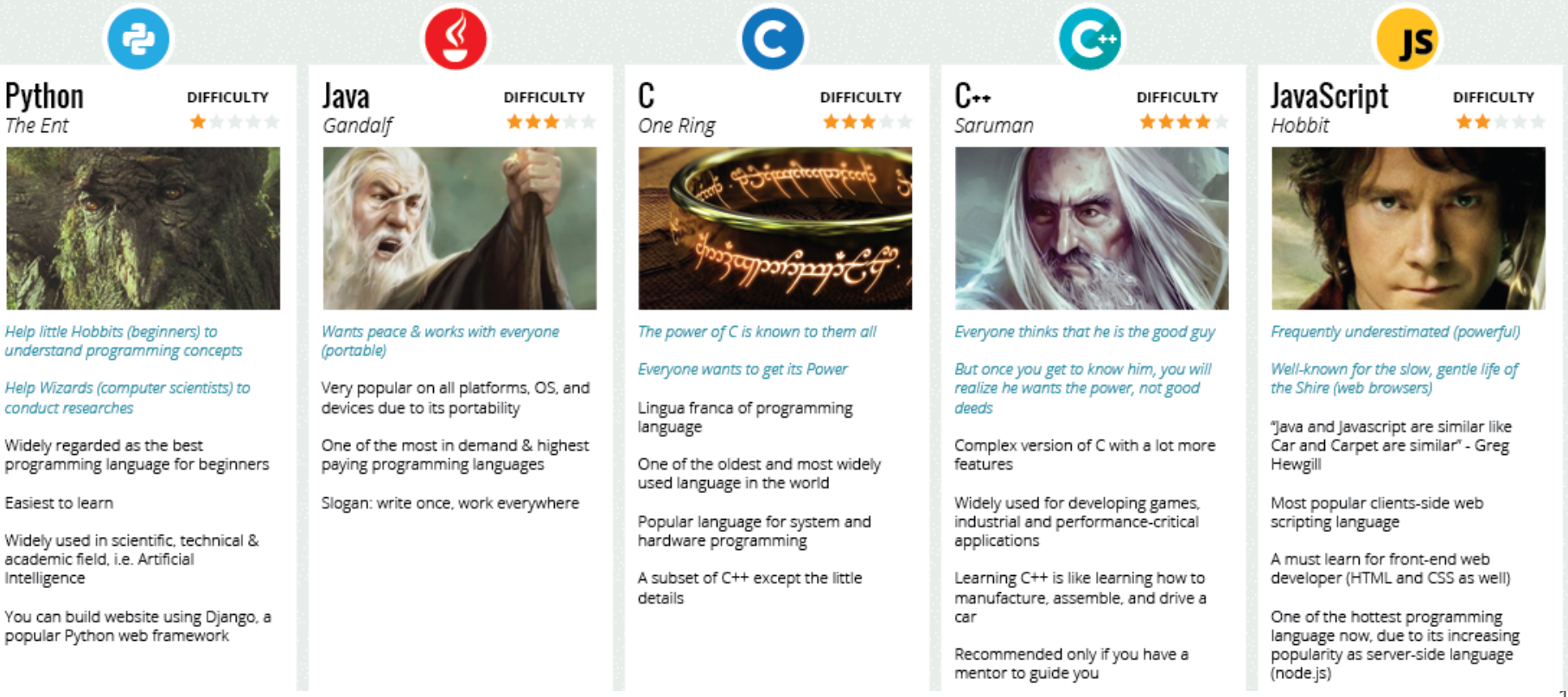

### Proč Python?

- Jednoduchý interpretovaný jazyk, snadno se učí a je pedagogický
- Přehledná syntaxe
- Velká oblíbenost
	- Dokumentace, Stack Overflow
	- Množství tutoriálů a kurzů
	- Velké množství balíčků, všestranné nasazení
- Mocný jazyk
	- Výkonné vysokoúrovňové datové struktury
	- Jednoduchý přístup k objektovému programování
- Využití ve vědě
	- Bioinformatika: Biopython, scikit-bio, gemmi, ...
	- Matematika: scipy, matplotlib, numpy, numba, bokeh, ...
	- Strojové učení: scikit-learn, TensorFlow, ...
	- Zpracování obrazu: scikit-image, …

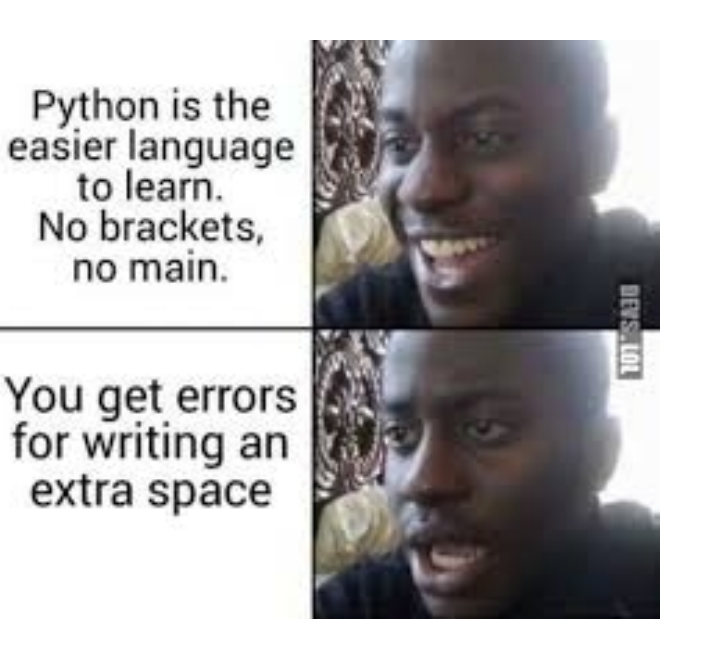

### Přehledná syntaxe

Funkce pro seřazení čísel:

```
def insert sort(numbers):
"''Sort numbers from the smallest to the greatest.""
for i in range(1, len(numbers)):
    key = numbers[i]# Move elements of numbers[0..i-1], that are greater than key,
   # to one position ahead of their current position
    i = i-1while j \ge 0 and key < numbers[j]:
        numbers[i+1] = numbers[i]i = 1numbers[i+1] = key
```
Poznámka: tuto funkci by bylo zbytečné psát, protože to už někdo udělal za nás: numbers.sort()

### Síla importu

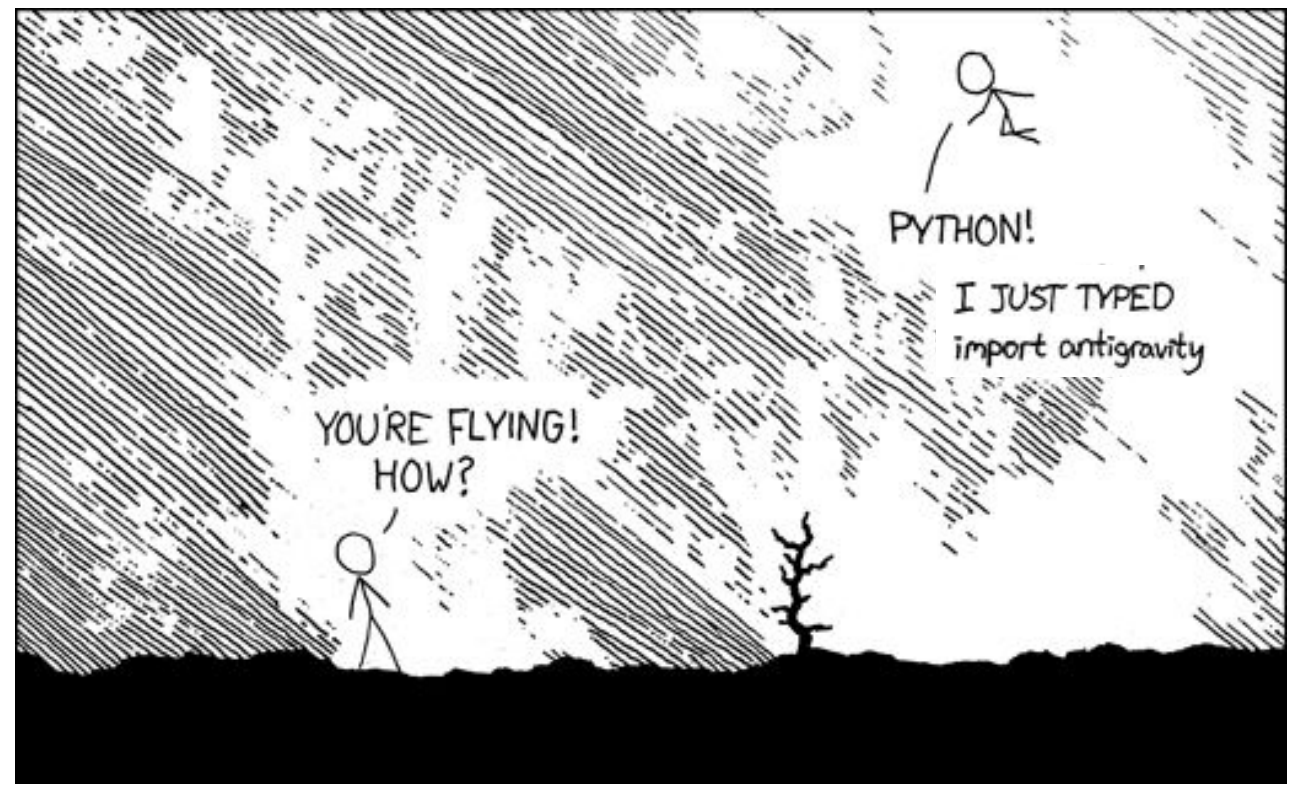

### Oblíbenost

[PYPL index](http://pypl.github.io/PYPL.html) – 1. místo

[TIOBE index](https://www.tiobe.com/tiobe-index//) – 1. místo

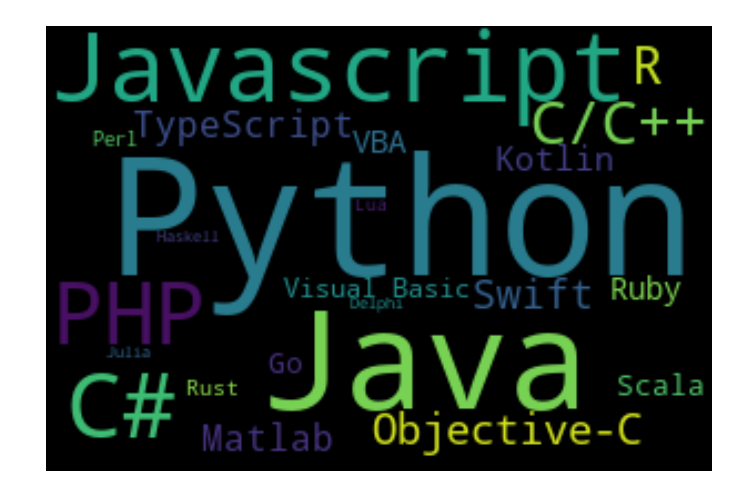

### Filozofie – jednoduchost a konvence

The Pythonic way:

*There should be one – and preferably only one – obvious way to do it.*

 $i = 0$ while  $i$  < len(my list): do something(my list[i])

 $i = i + 1$ 

Bude fungovat

for i in range(len(my\_list)): do something(my list[i]) for item in my\_list: do\_something(item)

Bude fungovat Jednodušší a přehlednější způsob (the Pythonic way)

### Slabiny Pythonu

Rychlost

- Pomalejší než třeba C nebo Java : (
- Existují způsoby, jak napsat rychlý kód :)
- Pravděpodobně na tento problém nenarazíte

#### Spotřeba paměti

Pravděpodobně na tento problém nenarazíte

#### Runtime errors

● Je to dynamicky typovaný jazyk, proto z kódu nelze poznat, jaké chyby se mohou vyskytnout při běhu programu (lze řešit např. pomocí *mypy*)

Méně vhodný pro mobilní aplikace a databáze

#### Slowest things on earth:

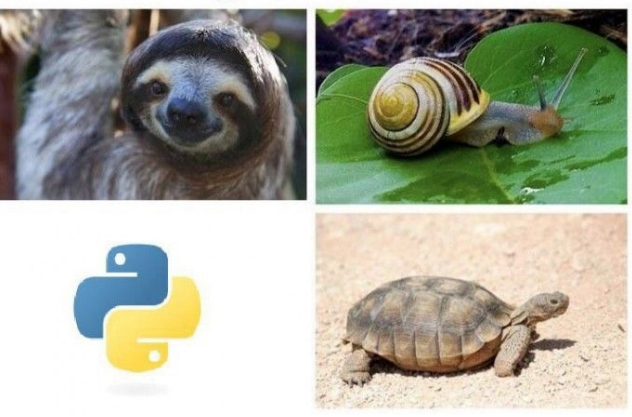

### Co je vlastně Python?

Python je

- Programovací jazyk
	- Jazyk, který umožňuje zápis zdrojového kódu programu
	- Jeho syntax a sémantika je popsána [dokumentací](https://docs.python.org/3/reference/index.html)
	- Konkrétně verze *Python 3.10*
- **Interpreter** 
	- Program, který umožňuje spouštění (interpretaci) zdrojového kódu napsaného v jazyce Python
	- Konkrétně *CPython 3.10* (existují i další interpretery, např. *PyPy*, *Jython*)

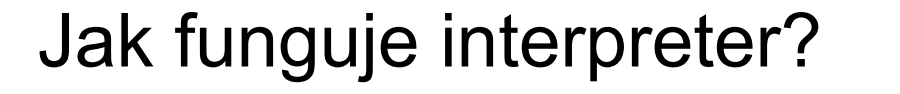

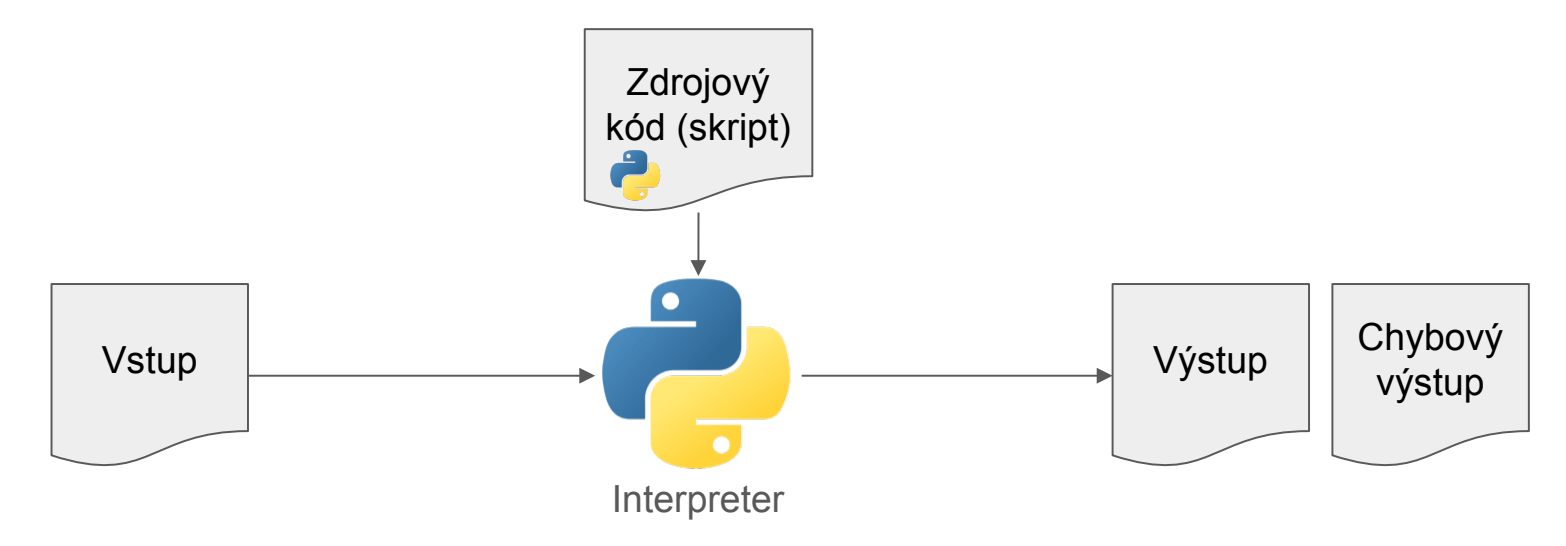

### Interpreter v interaktivním módu

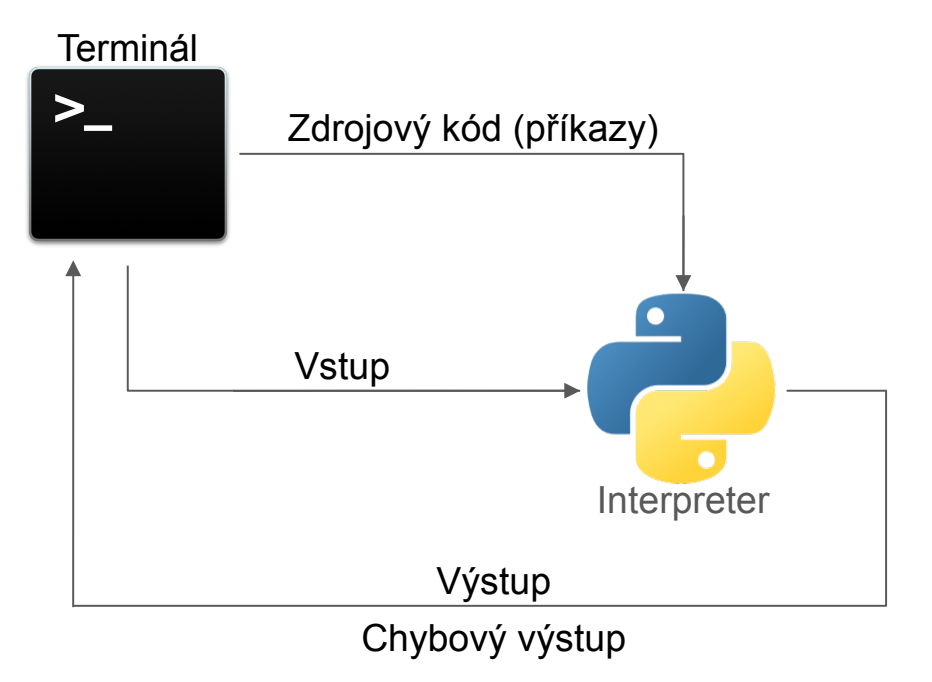

Rozdíly od neinteraktivního módu:

- Zdrojový kód se zadává z terminálu
- Pro zadání příkazů se vypisuje prompt (>>>)
- Výsledky příkazů se vypisují na výstup

### Co je IDE?

- IDE = Integrated Development Environment = vývojové prostředí
- "Chytrý editor"
- Ulehčuje nám práci při programování
- My budeme používat *Visual Studio Code*
- 

- Zadarmo
- Rychlé
- Není vázané na konkrétní jazyk
- Lze do něj přidávat funkcionalitu pomocí extensions (využijeme extension **Python**)
- Jiná IDE: *PyCharm*, *Spyder*...

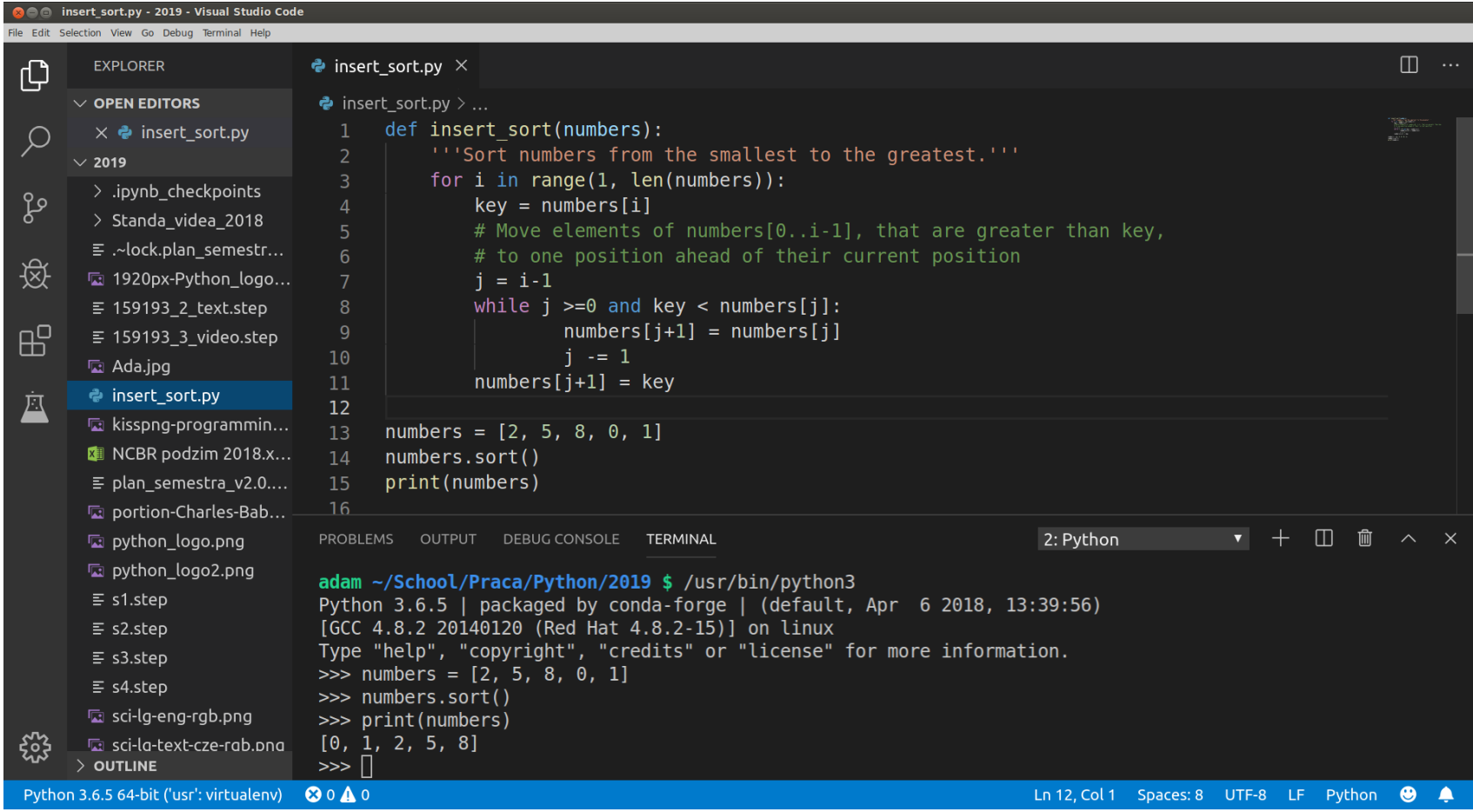

### Instalace Pythonu a VSCode – Windows

Python

- Stáhněte Python 3.10 z<https://www.python.org/downloads/>
- Důležité: na začátku instalace zaškrtněte **Add Python 3.10 to PATH**
- V jednom z dalších kroků zaškrtněte **Disable path length limit**
- Kontrola: v nabídce Start najděte Python 3.10 měl by se otevřít terminál

VSCode

- Stáhněte z<https://code.visualstudio.com/>
- Při instalaci také zaškrtněte **Add to PATH**
- Spusťte VSCode a na levé liště klikněte na ikonu Extensions
- Vyhledejte a nainstalujte extension *Python* od autora Microsoft
	- Automaticky se nainstalují i další extensions: *Pylance*, *Jupyter*, *Jupyter Keymap*
- Restartujte VSCode 26

### Instalace Pythonu a VSCode – Linux, Mac OS X

Obdobná instalace

Ve většině distribucí Linuxu je už Python nainstalován, ale jmenuje se python3

- Starší verze, do 2019 (Ubuntu 19.10), starší Macy:
	- $\circ$  python3 = Python 3 (python = Python 2  $\rightarrow$  nepoužívat)
- Novější verze, od 2020 (Ubuntu 20.04):
	- $\circ$  python3 = Python 3 (po instalaci balíku python-is-python3: python = python3 = Python 3)
- Doinstalujte si balík python3-pip (přes sudo apt install python3-pip)

Instalace VSCode může být složitější (<https://code.visualstudio.com/docs/setup/setup-overview>)

### První kroky

- Vytvořte si složku, ve které si budete ukládat svoje programy během semestru
- Stáhněte si cviko 01.zip z interaktivní osnovy a rozbalte do své složky
- Ve VSCode na levé liště klikněte na ikonu Explorer a otevřete složku cviko 01
	- Otevření složky: zkratka Ctrl+K Ctrl+O
- Na horní liště klikněte Terminal > New Terminal, otevře se vám terminál s shellem (*bash* nebo *powershell*)
	- Terminál lze skrýt / znovu otevřít zkratkou Ctrl+J

### Základní příkazy shellu

- Is vypiš obsah aktuální složky (nebo ve Windows dir)
- cd .. / cd homeworks jdi o složku výš / jdi do podsložky homeworks
- $\bullet$  pwd vypiš mi kde jsem
- python spusť program blabla
- man python vypiš nápovědu k příkazu/programu python (Linux, MacOS)
- $help$  python  $-|$   $|$   $($  Windows)
- $\bullet$  exit ukonči shell a zavři terminál

Klávesy ↑↓ – návrat k předchozím příkazům

Tab – automatické doplnění příkazu / programu / názvu souboru / složky <sup>29</sup>

### Spuštění Pythonu v interaktivním módu

- Do terminálu ve VSCode napište python, stiskněte Enter
- Vypíše se verze Pythonu a objeví se prompt (>>>)
- Zkuste zadávat příkazy, např. 2+2 nebo print('Hello')
- K předchozím příkazům se umíte vrátit pomocí šipek ↑↓ na klávesnici
- Python ukončíte signálem end-of-file (Windows: Ctrl+Z a Enter; Linux, Mac: Ctrl+D), nebo zadáním příkazu exit()

## Úkol

Spusťte Python v interaktivním módu a vypočítejte (123 + 4/5) \* 6  $\bullet$ 

A) 127.8

B) 738

 $C) 742.8$ 

D) 9

### Spuštění skriptu

- V nabídce Explorer ve VSCode vytvořte nový soubor hello.py a otevřete ho (pythonovské skripty mají příponu .py)
- Do souboru napište print('Hello World!') a uložte (\* nebo • nahoře u názvu souboru znamená, že není uložen)
- Do terminálu zadejte python hello.py (shell umí dokončit název souboru stisknutím Tab)
- Spustí se Python a vypíše Hello World!
- Python se hned i ukončí, neuvidíte >>>

Trik: aktuální řádek nebo označenou část skriptu lze spustit přes Shift+Enter 32

## Úkol

● Spusťte skript ukazkovy\_skript.py. Co se vypíše?

### Jupyter Notebook

- Nástroj, který umožňuje kombinovat text, zdrojový kód, rovnice, grafy ... v jednom dokumentu (notebooku, přípona .ipynb).
- Notebook se skládá z buněk dvou typů
	- *Markdown* obsahují formátovaný text
	- *Code* obsahují zdrojový kód
- Na pozadí běží interaktivně interpreter, který vykonává kód v buňkách (*kernel*)
- Výstup interpretru se zobrazuje přímo v notebooku
- Buňky lze upravovat, přesouvat, mazat a opakovaně spouštět

### Spuštění Pythonu přes Jupyter notebooks

- V nabídce Explorer ve VSCode otevřete soubor ukazkovy notebook.ipynb, potvrďte všechny výzvy k instalaci doplňků a pod. – může to chvilku trvat
- Zkuste spouštět a upravovat buňky v notebooku
- Možné problémy:
	- Notebook je otevřený v Restricted módu  $\rightarrow$  při otevření složky potvrdit "Yes, I trust the authors"
	- Není zvolený kernel (pokud máme nainstalovaných více verzí Pythonu)  $\rightarrow$  vpravo nahoře zvolit kernel Python 3
	- Není nainstalovaný balík *ipykernel*  $\rightarrow$  potvrdit výzvu k instalaci

## Úkol

· Spusťte poslední buňku v notebooku ukazkovy\_notebook.ipynb. Co vypíše?

A) Python Rules

B) Secret Message

C) Spanish Inquisition

D) 9

### Ukázkový domácí úkol

- Do své složky si stáhněte a rozbalte cviko 01.zip
- Ve VSCode otevřete du 1.ipynb
- Rešte zadaný úkol
- Řešení si můžete zkontrolovat spuštěním testovací buňky na konci notebooku, před tím ale nezapomeňte notebook uložit (nebo si nastavte File > Auto Save)
- Když vám projdou testy (vypíše se Tests passed), můžete odevzdat notebook do odevzdávárny v ISu
	- Vždy odevzdávejte soubor s původním názvem, jinak se vám nezapočtou body
- Body za DÚ budeme cca 1x za 2 dny zapisovat do poznámkových bloků v ISu

### Alternativní odevzdávání domácích úkolů

Kdo nechce používat Jupyter notebooks:

- Stejné zadání jako v du\_X.ipynb naleznete v du\_X.pdf
- Jednotlivé úkoly řešte v souborech du X Y.py
	- např. DÚ 2.5 řešte do souboru du\_2\_5.py
- Testy si spustíte z příkazového řádku: python testing.py du\_X\_Y.py
- Odevzdejte jednotlivé soubory nebo je zabalte jako ZIP (ne RAR, TAR, 7Z...).

### Užitečné triky

VSCode

- Ctrl+J zobrazí/skryje terminál
- Ctrl+/ zakomentuje/odkomentuje řádek (text za # interpreter ignoruje)
- Ctrl+X smaže řádek (Ctrl+C, Ctrl+V kopíruje aktuální řádek)
- Ctrl+K, Ctrl+O otevření složky
- Ctrl+↑↓ scrollování
- Alt+↑↓ přesouvání aktuálního řádku
- 2x klik označí celé slovo
- 3x klik označí celý řádek

### Doporučení: používejte anglickou klávesnici

Obsahuje všechny speciální znaky používané při programování @ # % ^ & () [ ] { } < > + - = \* / | \ : ; ' " ` \_ ...

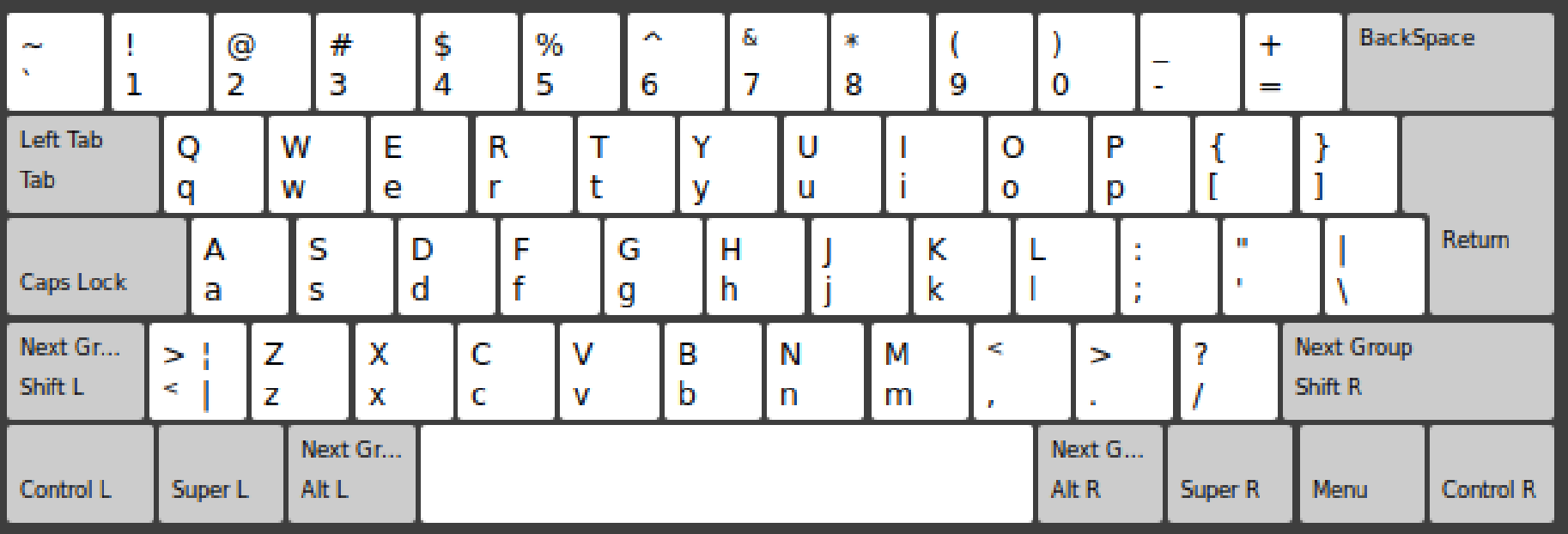

#### Česká

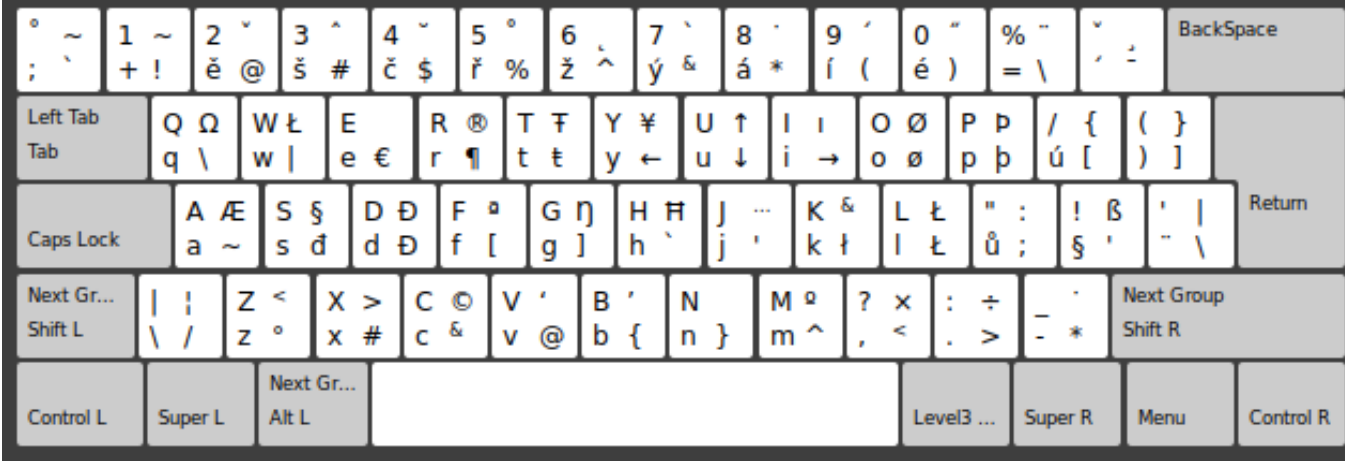

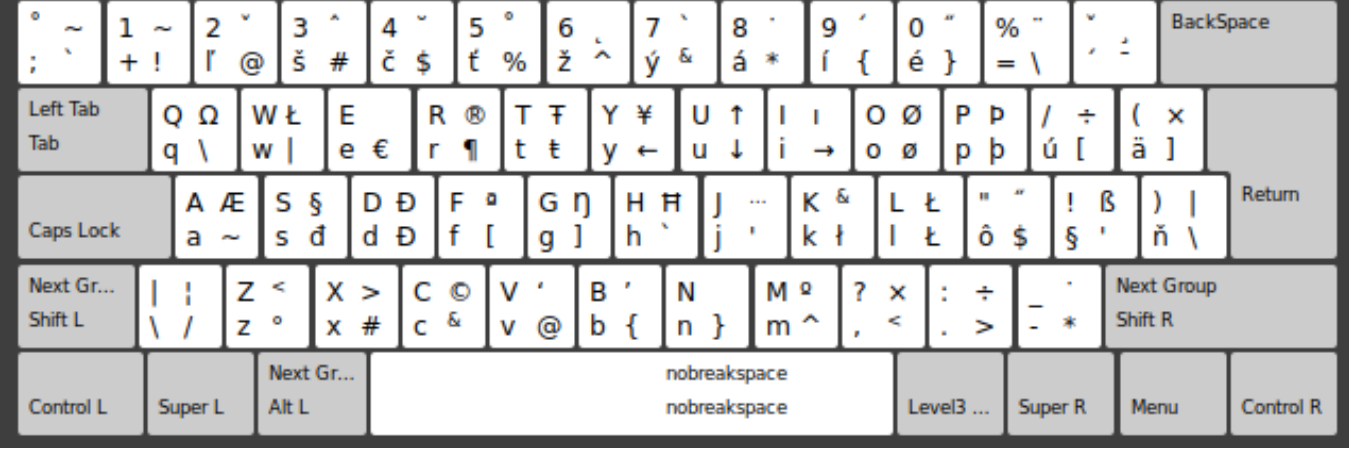

Slovenská